# Cisco IP Phone 7800および8800マルチプラット フォームシリーズでリモートpingテストを実行 する方法

## 目的

Cisco IP Phoneが動作していない、または登録されていない場合は、ネットワークエラーま たは設定の誤りが原因である可能性があります。問題の原因を把握するために、トラブルシ ューティングの手順を実行する必要がある場合があります。問題を特定する1つの方法は、 特定のIPアドレスまたはドメイン名に対して電話機でpingテストを実行することです。これ により、電話機は特定の宛先に到達し、その結果をWebページに表示できます。

この記事では、Cisco IP Phone 7800シリーズおよびCisco IP Phone 8800シリーズでリモー トpingテストを実行する方法について説明します。

### 該当するデバイス Ī

- IP 電話 7800 シリーズ
- IP 電話 8800 シリーズ

#### [Software Version] Ī

● 11.0.1

## リモートpingテスト

ステップ1:IP Phoneで、[アプリケーション]ボタンを押してIPアドレスを決定します。

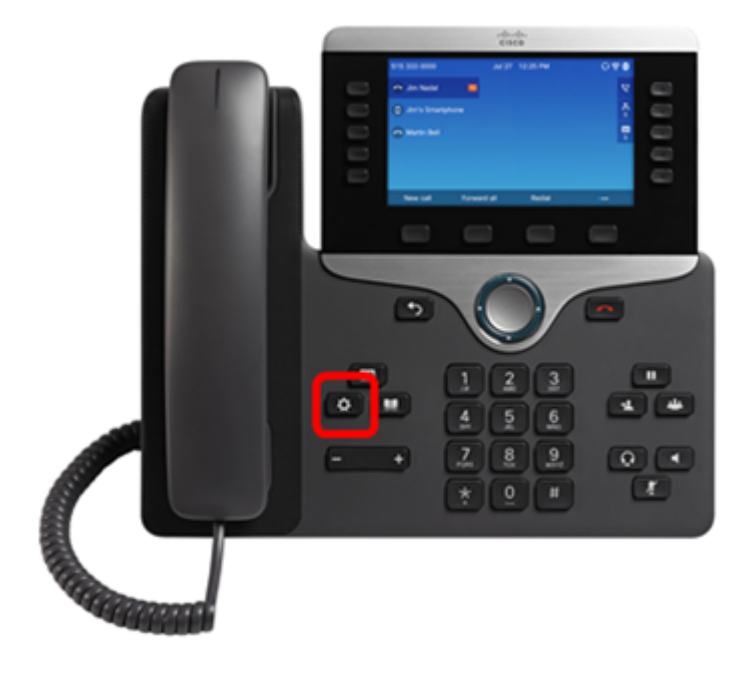

ステップ2:ナビゲーションクラスタボタンを使用し ● て、[ステータス]に移動し、[選 択]ソフトキーを押します。

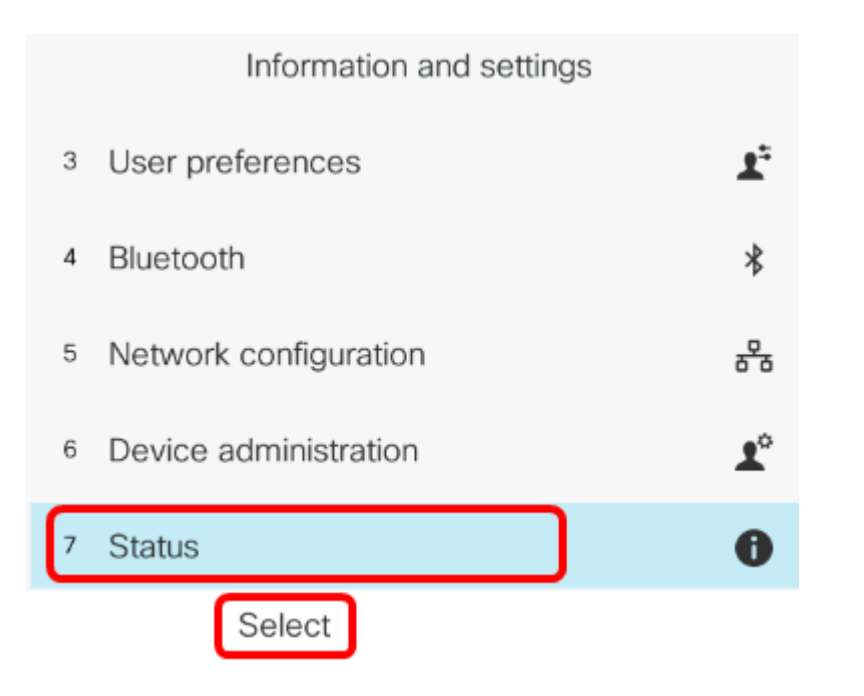

ステップ3:[Network status]に移動し、[Select]ソフトキーを押します。

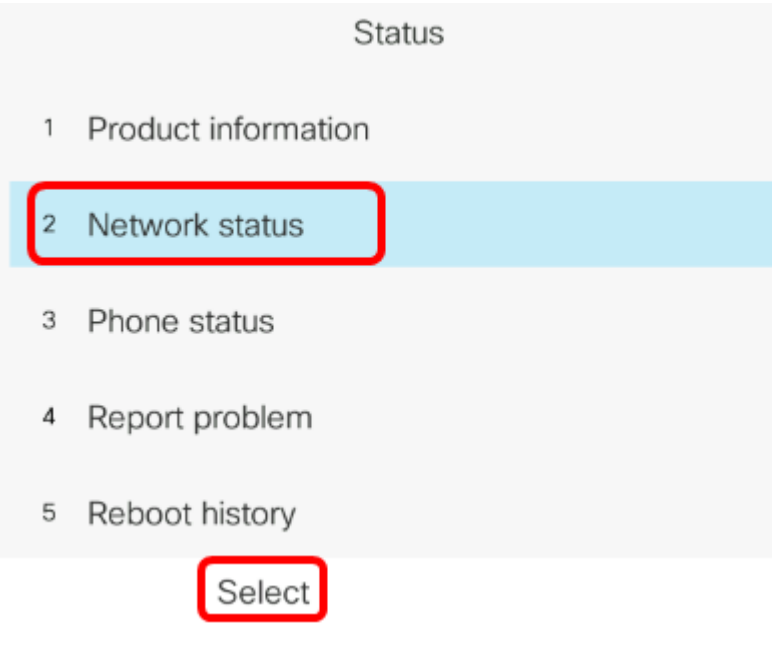

ステップ4:IPアドレスを探し、メモします。この例では、IP アドレスは 192.168.2.139 です  $\circ$ 

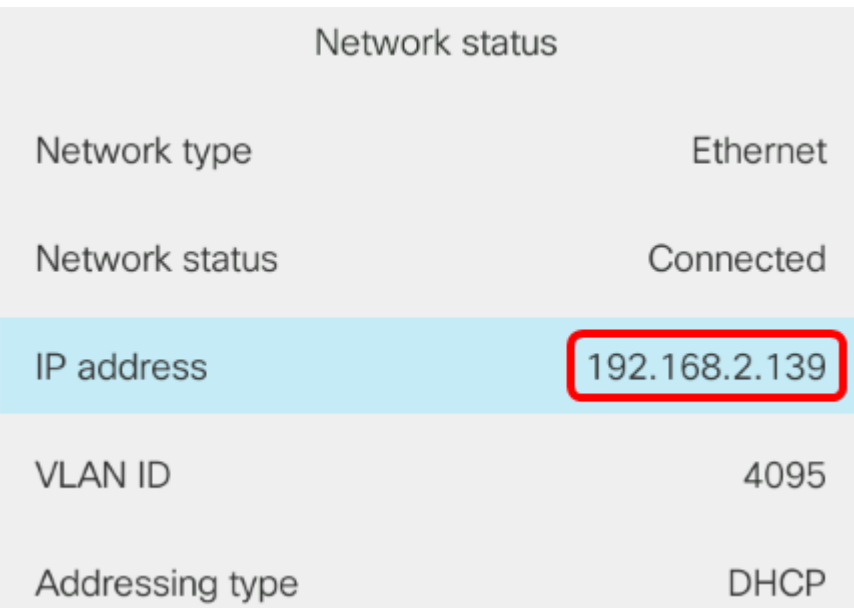

ステップ5:コンピュータでブラウザを起動し、アドレスバーに次の形式を入力します。 http://<Phone IP>/admin/ping?<ping destination>をクリックし、Enterキーを押します。

注:この例では、IPアドレスが192.168.2.139の電話機からcisco.comにpingを実行します。 したがって、[http://192.168.2.139/admin/ping?cisco.comが](http://192.168.2.139/admin/ping?cisco.com)アドレスバーに入力されます。

http://192.168.2.139/admin/ping?cisco.com

ステップ6:電話機がアドレスにpingを実行している間、しばらく待ちます。

Phone is ping the address now, please wait You will be redirected to next page in 30 seconds. If you are not redirected automatically, you can click here to go to the next page.

ステップ7:表示されるpingの結果を確認します。この例では、電話機がcisco.comに正常に pingできることを示しています。これは、電話機にネットワークの問題がないことを示して います。

Ping result You will be redirected to next page in 30 seconds. If you are not redirected automatically, you can click here to go to the next page.

PING cisco.com (72.163.4.161): 56 data bytes 64 bytes from 72.163.4.161: seq=0 ttl=233 time=219.528 ms 64 bytes from 72.163.4.161: seq=1 ttl=233 time=209.951 ms 64 bytes from 72.163.4.161: seq=2 ttl=233 time=209.945 ms 64 bytes from 72.163.4.161: seq=3 ttl=233 time=212.351 ms

--- cisco.com ping statistics ---4 packets transmitted, 4 packets received, 0% packet loss round-trip min/avg/max = 209.945/212.943/219.528 ms

これで、Cisco IP Phone 7800シリーズおよびCisco IP Phone 8800シリーズでリモート pingテストが正常に実行されたはずです。